## **INTERACTIVE QUICK START GUIDE**

## NEW FEATURE FOCUS FOR JAN 2019 FIRMWARE RELEASE

Before trying the new device firmware, please ensure that you have the very lastest copy of MIRA on your PC and that you update your device accordingly. Please locate the lastest MIRA file here: <a href="https://pathme.de/support/#sw">https://pathme.de/support/#sw</a>

For instructions on how to install MIRA software, please refer to the Quick Start Guide: <a href="https://pathme.de/wpcontent/uploads/quickguides/100800-13">https://pathme.de/wpcontent/uploads/quickguides/100800-13</a> Sentiero-Firmware-Update-Quick-Start-Guide.pdf

# **NEW FEATURES FOR ABR!**

Please click on the "Watch the video" link throughout the document for additional information!

### **NEW SETTING OPTIONS polarity & tone burst**

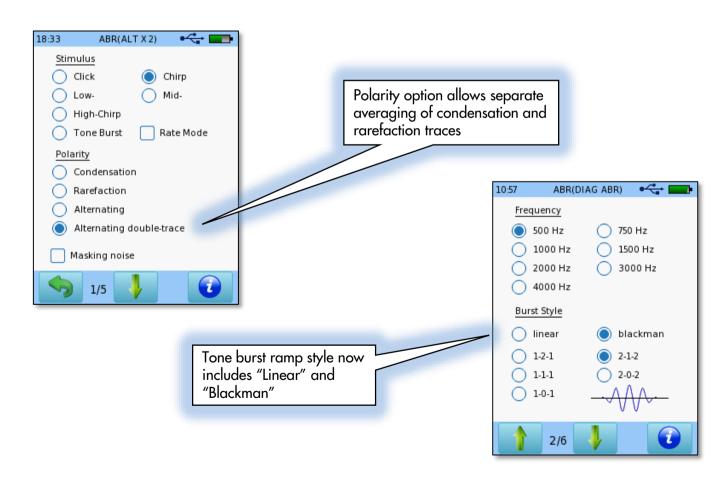

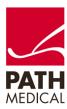

## **NEW SETTING OPTIONS, filters**

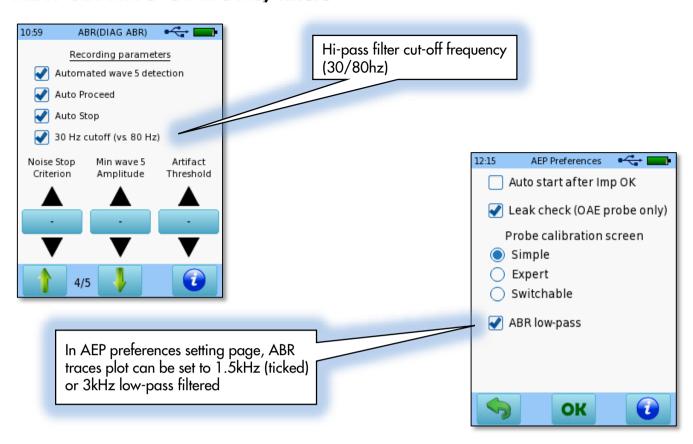

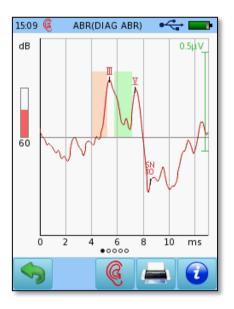

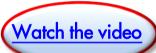

Long press on traces turns on/off low pass filter on test result

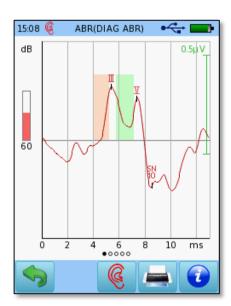

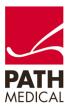

#### **NEW SETTING OPTIONS stimulus rates**

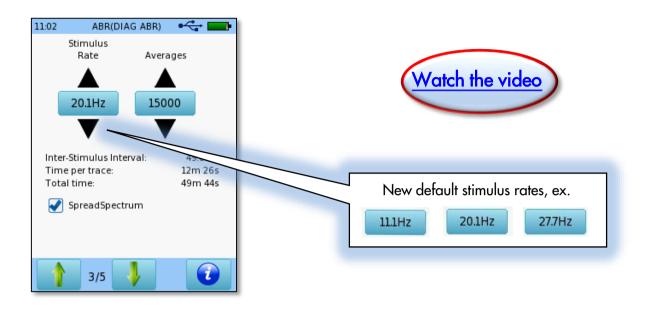

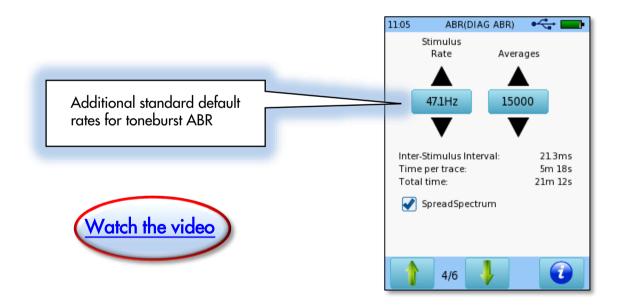

## **NEW SETTING OPTIONS free text marking**

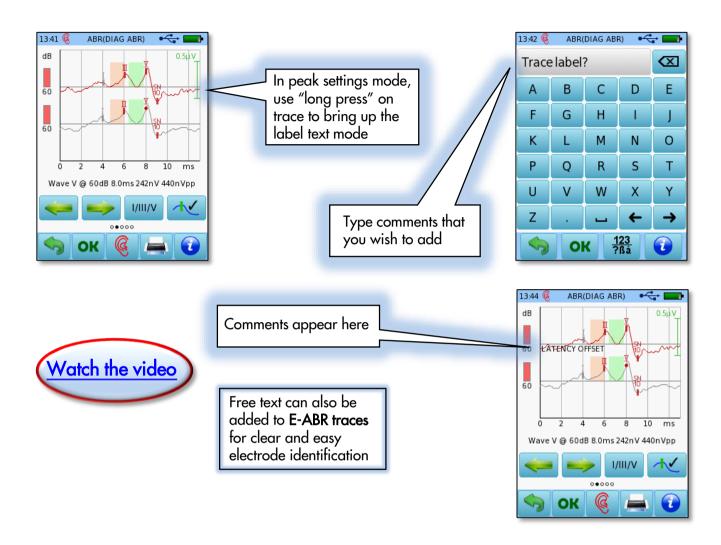

## NEW SETTING OPTIONS peak marker and SN10 in run mode

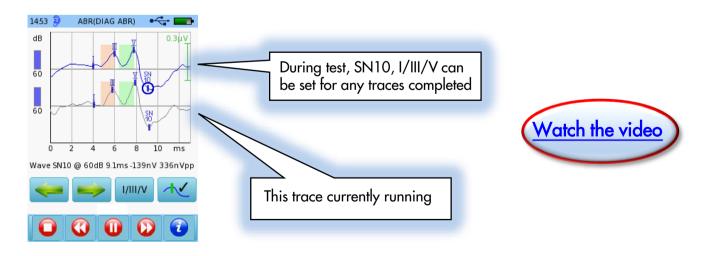

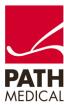

# **NEW FEATURE FOR E-ABR!**

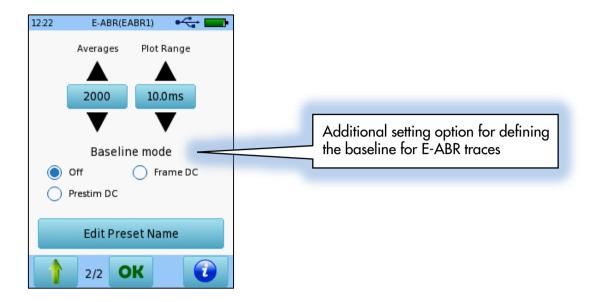

# NEW EVALUATION FEATURE FOR TYMP

### **MULTI FREQUENCY REFLEX evaluation only!**

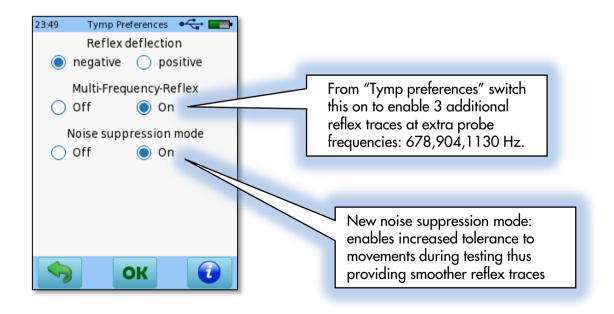

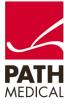

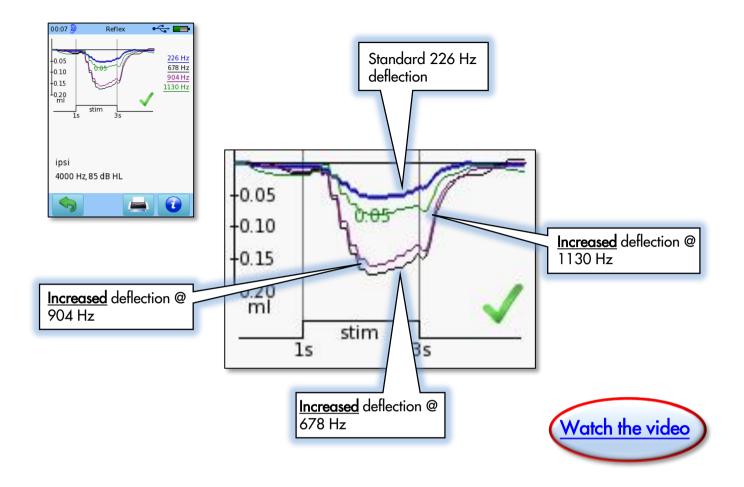

With reference to the traces above, the standard 226 Hz probe tone is sufficient to enable auto stop at 85dB, but all of the other traces show increased deflection. How does this help? When testing patients with Hyperacusis we may be able to use lower stimulus levels to test the reflex. In the case of younger children, the reflex could also be tested at lower levels in order to not wake the child, resulting in a much more comfortable test for the patient.

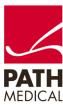

# NEW FEATURES FOR MIRA PC software

NEW full size test result viewer, simply access this here:

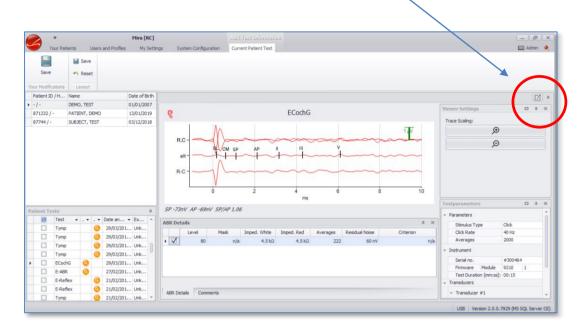

SEE all test data in full size on your PC, ABR/EcochG/OAE/PTA/TYMP/Speech

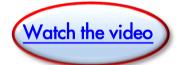

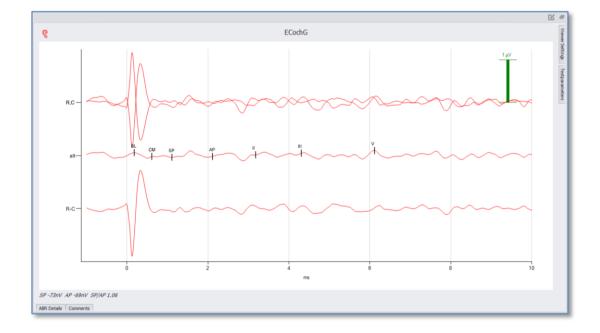

### Manually move ABR traces

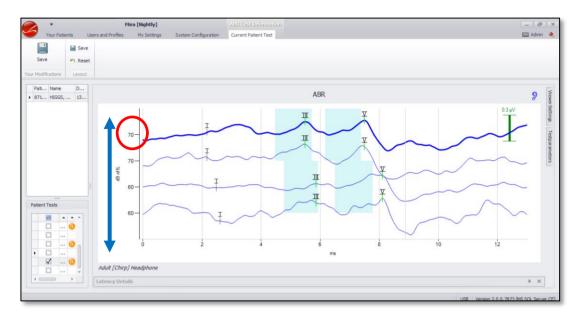

Individual traces can be moved to perform manual overlay of the traces:

- 1.) Left click your mouse over the level number displayed on the left (example 70)
- 2.) Move your mouse up or down whilst holding the left click down.

## Save workspace selection for subsequent test review

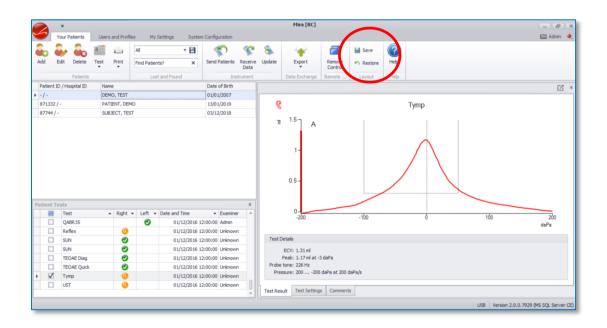

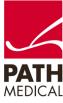

Watch the video

#### Other MIRA enhancements:

| Additional flexibility for printing including changes to waveform position on ABR test |
|----------------------------------------------------------------------------------------|
| and print result without saving.                                                       |
| MIRA recalculates ABR traces in Weighted Average view when selecting/deselecting       |

MIRA recalculates ABR traces in Weighted Average view when selecting/deselecting the same stimulus level for multiple traces.

#### **Quick Guide Information**

Release date: 2019-01-29 Revision: 100800-32\_01

Valid from: Firmware Rev. 2.5.9582, Mira PC Software Rev. 2.0.0.7933

Applies to: SOH100360 and SOD100497

All mentioned items, products, brands and trademarks are registered or owned by the mentioned companies.

All information, illustrations, and specifications provided within this manual are based on the latest product information available at the time of publication. PATH medical reserves the right to make changes at any time without notice.

Please note that not all products displayed on our webpage or advertising materials are available in all territories. Please contact your local distributor or PATH medical for further information.

The latest revision of the Quick Start Guide is available online at www.pathme.de/download.

Errors and omissions excepted.

#### Copyright Notice

No part of this manual may be reproduced, translated, stored, or transmitted, in any form or by any means, electronic, mechanical, photocopying, recording, or otherwise, without the prior written consent of PATH medical GmbH.

Copyright © 2019 PATH medical GmbH

PATH medical GmbH Landsberger Straße 65 82110 Germering Germany

Tel.: +49 89 800 76 502 Fax: +49 89 800 76 503 Internet: www.pathme.de

O124

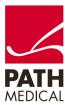